## **How to Apply a Bank Guarantee Amendment?**

**Step 1: Locating the Bank Guarantee Amendment Application Form on iTrade**

- Select **"Trade Services"**
- Select **"Outward Guarantee"**
- Select **"Guarantee Amendment"**

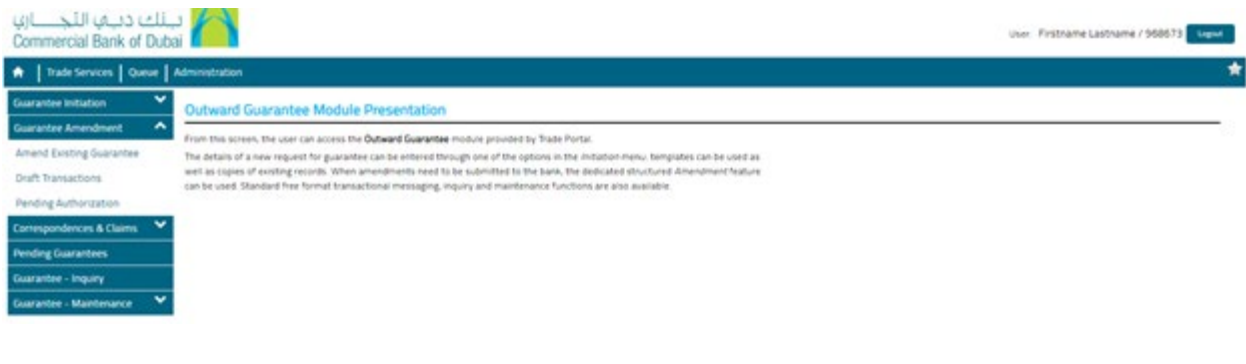

**Step 2: Select one of the below options as per your requirement...**

- **Amend Existing Guarantee** choose this option to submit guarantee amendment request
- **Draft Transactions** Review and submit the guarantee request either you or another user from your company have already created and saved, but not submitted

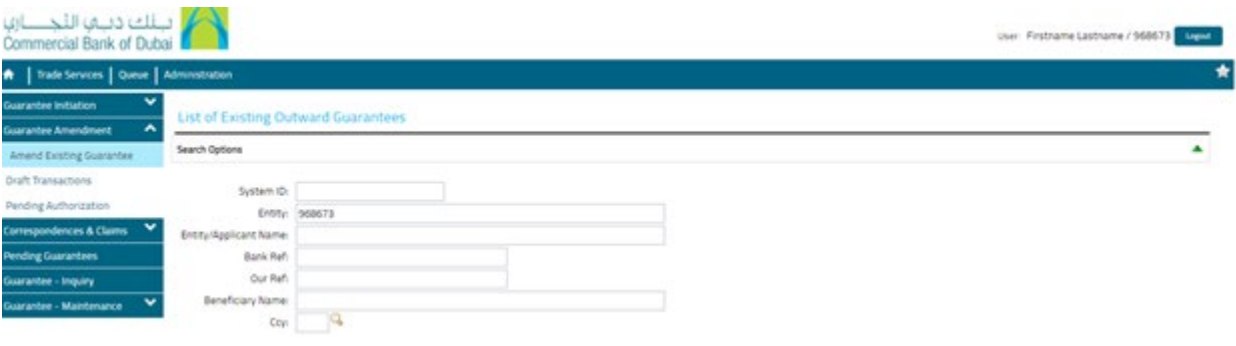

## **Step 3: Fill out Guarantee Amendment form...**

- Click **" Search"** to locate the **System ID** or Guarantee to be amended
- Please fill out all of the mandatory fields with **red asterisk \***
- Please also include or attach any other relevant information, if required
- If you want to save this form as a template to submit later, please select **"Save as Template"**
- If any extra instruction or details regarding this guarantee amendment should be entered under **"other information"** if required
- Once completed, click **"Submit"**

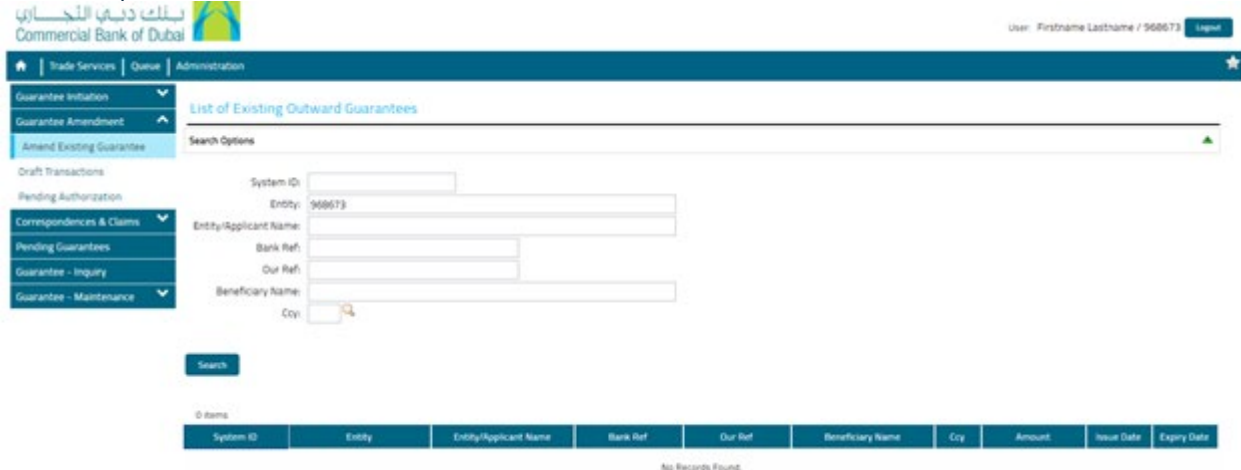